# Kapitel 3 **Produktionssteuerung über Prozessaufträge**

*Prozessaufträge bilden das Herzstück der Komponente PP-PI. In diesem Kapitel lernen Sie den kompletten Lebenszyklus eines Auftrags und alle Funktionen dazu kennen.*

In diesem Kapitel lernen Sie den *Prozessauftrag* kennen, der das zentrale Objekt für die Produktionsdurchführung in der Prozessindustrie mit SAP ERP darstellt. Mithilfe von Prozessaufträgen verwalten und steuern Sie Ihre Produktion, vornehmlich in Form einer chargenorientierten, einer regulierten oder – in Verbindung mit SAP SCM (Supply Chain Management) – einer kampagnenorientierten Fertigung. Details zu den verschiedenen unterstützten Produktionsverfahren finden Sie in Kapitel 6, »Produktionsprozesse mit PP-PI«. In diesem Kapitel gehen wir vor allem auf die Funktionen und Details der Prozessauftragsabwicklung ein, die Ihnen SAP PP-PI bietet.

Nach einer Einführung in die Struktur eines Prozessauftrags lernen Sie alle Phasen eines Auftrags wie Prozessplanung, Auftragsdurchführung und Auftragsabschluss sowie die dazugehörigen Funktionen kennen. Sie erfahren, welche Möglichkeiten Sie für die Bereitstellung von Komponenten aus dem Lager und die Buchung von Warenbewegungen zum Auftrag haben und wie Sie den aktuellen Bearbeitungsstand eines Auftrags an SAP ERP zurückmelden können. Darüber hinaus lernen Sie, wie Sie Fertigungspapiere drucken und wie Sie Aufträge archivieren können. Weiterhin stellen wir in diesem Zusammenhang die Schnittstellen zu den Komponenten Produktionsplanung (PP), Bestandsführung (MM-IM), Lagerverwaltung (LE-WM), Extended Warehouse Management (EWM) und Controlling (CO) vor.

# **3.1 Struktur eines Prozessauftrags**

Ein Prozessauftrag in SAP PP-PI zeigt Ihrer Produktionsabteilung auf, welches Material zu einem bestimmten Termin in einer bestimmten Menge zu produzieren ist. Im Verlauf der Produktion dient der Prozessauftrag als Informationsquelle und Steuerinstrument. Über eine detaillierte Statusverwaltung und ständige Fortschreibung aller Istdaten werden im Prozessauftrag immer der aktuelle Bearbeitungsstand und die aktuellen Kosten der Produktion festgehalten.

Dabei basieren die zur Produktion benötigten Informationen in der Regel auf einem *Planungsrezept* und dessen integrierter *Stückliste*, die mithilfe einer *Fertigungsversion* verknüpft werden. Aus dem Planungsrezept werden weitere Details wie benötigte Ressourcen, einzusetzende Komponenten, Dauer und Steuerschlüssel der durchzuführenden Vorgänge und Phasen in den Prozessauftrag kopiert.

Aus diesem Grund haben Prozessauftrag und Planungsrezept eine ähnliche Struktur. Genau wie im Planungsrezept finden Sie in der Vorgangsübersicht eines Prozessauftrags Informationen zu Vorgängen, Phasen und Sekundärressourcen und in der Materialliste Details zu den einzusetzenden Materialkomponenten. Die für die Prozesskoordination erforderlichen Daten werden in Form von XSteps (Execution Steps) hinterlegt (siehe Abbildung 3.1).

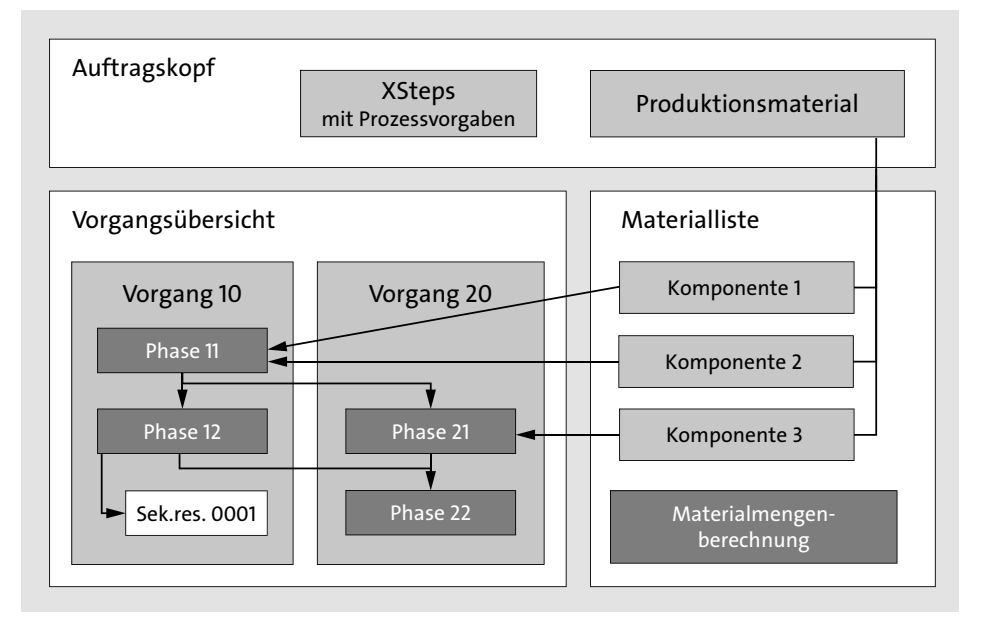

**Abbildung 3.1** Struktur eines Prozessauftrags

Über Anordnungsbeziehungen sind die Phasen jeweils in Beziehung zueinander gesetzt. Es kann sich dabei z. B. um eine Ende-Start-Beziehung wie bei den Phasen 11 und 12 aus Abbildung 3.1 handeln, mit der angegeben wird, dass nach dem Beenden von Phase 11 die Phase 12 beginnen kann. Ebenso können Sie z. B. eine Start-Start-Beziehung modellieren, wenn zwei Phasen gleichzeitig beginnen sollen, wie z. B. das Entleeren eines Kessels und das gleichzeitige Befüllen des im Prozessablauf nachgelagerten Kessels. Die Materialkomponenten werden den Phasen entsprechend ihrem Einsatzzeitpunkt im Produktionsprozess zugeordnet, z. B. Komponente 1 und 2 zur Phase 11. Über die Materialmengenberechnung können Sie Komponenteneinsatzmengen in Abhängigkeit von Mengen und Eigenschaften der Chargen anderer Komponenten neu berechnen sowie auch die zu bearbeitenden Phasenmengen und Ausschussmengen der Phasen.

# **3.1.1 Auftragskopf**

Um einen Prozessauftrag im Änderungsmodus aufzurufen, wählen Sie den Menüpfad **Logistik • Produktion Prozeß • Prozeßauftrag • Prozeßauftrag • Ändern** (Transaktion COR2). Nachdem Sie eine Auftragsnummer in das Feld **Prozeßauftrag** eingegeben haben, finden Sie in den Kopfdaten Informationen zum Prozessauftrag, die für den gesamten Auftrag gelten und somit nicht vorgangsbezogen sind (siehe Abbildung 3.2):

- das zu fertigende Material
- die Auftragsmenge im Feld **Gesamtmenge** und die bereits gelieferte Menge im Feld **Geliefert**
- Auftragstermine und weitere Informationen zur Terminierung (für detailliertere Informationen siehe Unterabschnitt »Terminierung« in Abschnitt 3.4.2, »Aktionen bei Eröffnung«)

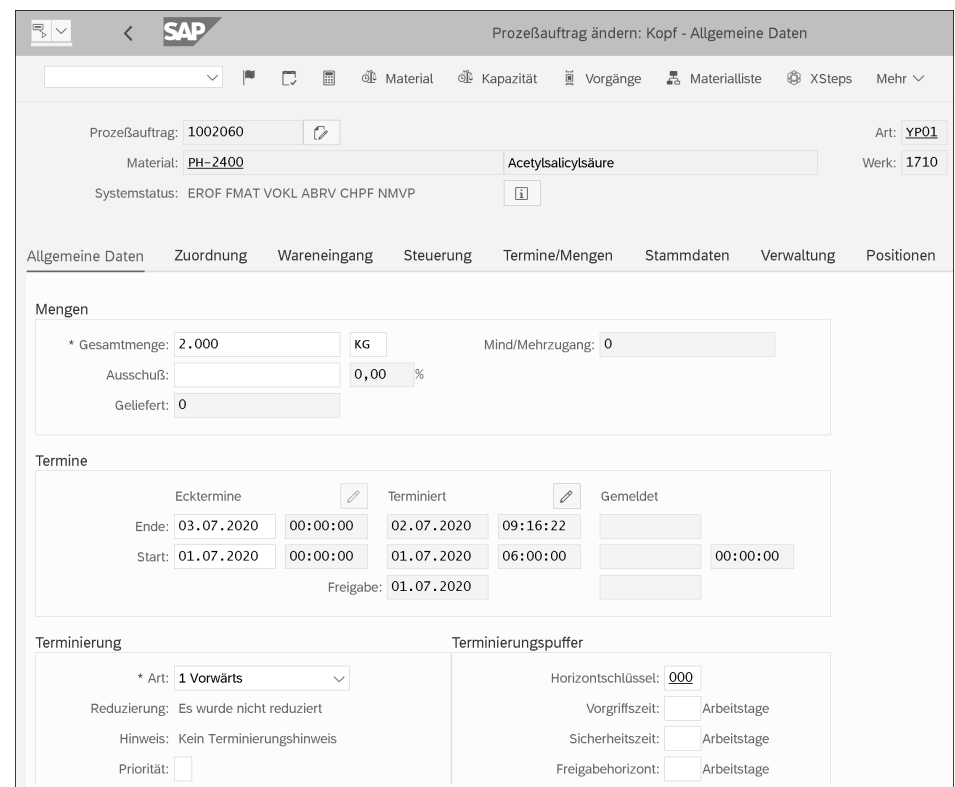

**Abbildung 3.2** Kopfdaten eines Prozessauftrags – Allgemeine Daten

Darüber hinaus finden Sie im Auftragskopf auf dem Reiter **Stammdaten** Informationen zu den zugrunde liegenden Stammdaten wie Fertigungsversion, Planungsrezept und Stückliste. Über die Statusverwaltung können Sie zudem den Bearbeitungsstand des Auftrags erkennen, indem Sie auf den Button (**Status**) klicken (siehe dazu auch Abschnitt 3.4.3, »Statusverwaltung«).

# **3.1.2 Vorgangsübersicht**

Die Vorgangsübersicht erreichen Sie über den Button is Vorgänge. Sie beinhaltet die aus dem Planungsrezept kopierten Vorgänge und Phasen und beschreibt die einzelnen Produktionsschritte sowie die dazu jeweils benötigten Ressourcen (siehe Abbildung 3.3).

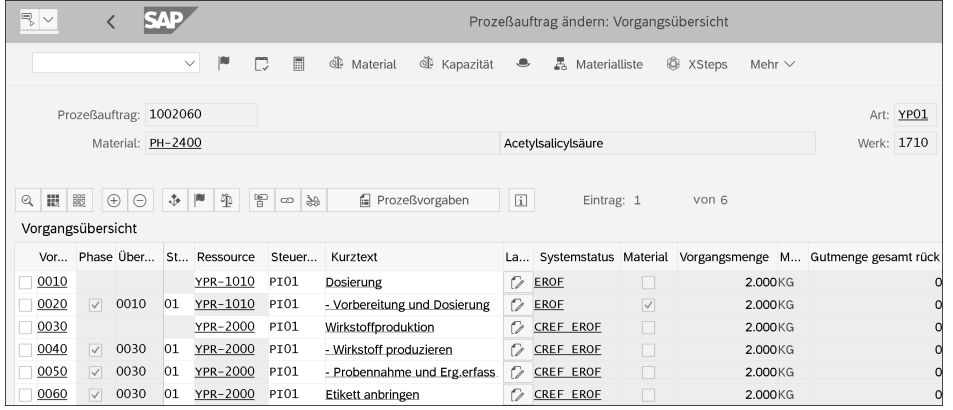

**Abbildung 3.3** Vorgangsübersicht eines Prozessauftrags

Indem Sie einen Vorgang markieren und auf den Button (**Detail Vorgang**) klicken, gelangen Sie in die Vorgangsdetails. Hier finden Sie die Termine und Mengen der einzelnen Vorgänge und Phasen im Plan und über die Rückmeldedaten auch im Ist. Dadurch sind rückgemeldete Mengen und Leistungen direkt in jeder Phase einsehbar und können mit den Plandaten verglichen werden.

#### **3.1.3 Materialliste**

Die Materialliste erreichen Sie über den Button  $\frac{1}{60}$  Materialliste . Sie beschreibt die für die Produktion erforderlichen Materialkomponenten (siehe Abbildung 3.4). Neben Materialnummer und Bedarfsmenge finden Sie hier weitere Informationen wie den Entnahmelagerort, die Reservierungsnummer, Ausschussinformationen und die einzusetzende Charge. Auch die bereits tatsächlich entnommene Menge und die Menge, die durch die Prüfung über Available-to-Promise (ATP) bestätigt wurde, sind hier ersichtlich.

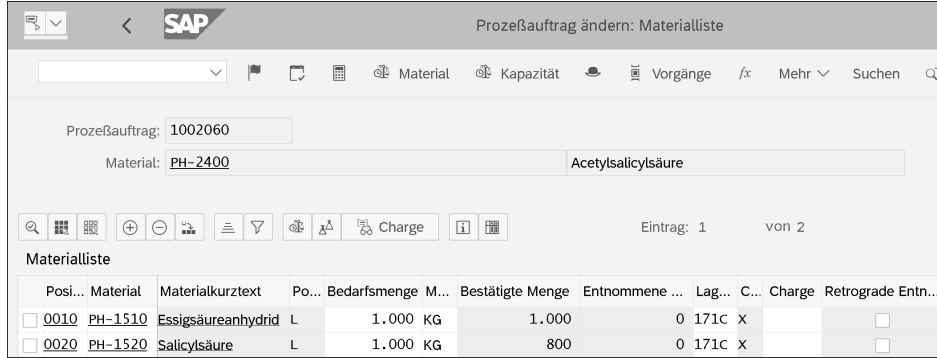

![](_page_2_Figure_11.jpeg)

# **3.2 Lebenszyklus eines Prozessauftrags**

Der Lebenszyklus eines Prozessauftrags unterteilt sich in drei Phasen, die sich wiederum in mehrere Teilschritte unterteilen lassen (siehe Abbildung 3.5):

- **Prozessplanung**

Die Prozessplanung umfasst die Schritte von der Auftragseröffnung bis zur Auftragsfreigabe.

- **Auftragsdurchführung**

Die Auftragsdurchführung beginnt mit der Auftragsfreigabe und wird mit dem Wareneingang im Lager abgeschlossen.

- **Auftragsabschluss**

Der Auftragsabschluss umfasst alle nötigen Abschlussarbeiten von der Abweichungsermittlung bis hin zur Löschung des Auftrags.

Im Rahmen der Prozessplanung werden nach der Auftragseröffnung  $\bullet$  je nach Einstellung optional bestimmte Funktionen manuell oder automatisch angestoßen:

- 2 Dazu zählt die *Verfügbarkeitsprüfung* der Komponenten. Abhängig von möglichen Fehlmengen von Komponenten wird auch ermittelt, welche Auftragsmenge Sie aktuell maximal fertigen können; diese wird dann als bestätigte Menge im Auftrag angezeigt.
- 3 Falls Sie mit übergreifenden Planungsressourcen arbeiten, müssen Sie vor der Auftragsfreigabe eine reale Ressource für die Bearbeitung des Auftrags auswählen. Sie können den Auftrag über die *Kapazitätsplanung* nun auf einer geeigneten Ressource einplanen.
- 4 Unter Umständen wird gefordert, dass Sie im Rahmen der *Chargennummernvergabe* vor oder bei der Auftragsfreigabe im Auftrag bereits festlegen, welche Charge Sie mit diesem Auftrag produzieren werden.

![](_page_3_Figure_2.jpeg)

**Abbildung 3.5** Lebenszyklus eines Prozessauftrags

- 5 Ebenso kann vor oder bei der Auftragsfreigabe die Auswahl geeigneter Chargen auf Materialkomponentenebene bereits erforderlich sein, was Ihnen die *Chargenfindung* ermöglicht.
- 6 Eine weitere optionale Funktion ist die *Materialmengenberechnung*, über die Sie Wechselwirkungen von Beschaffenheit und Menge der eingesetzten Chargen einer Komponente auf die Einsatzmengen der anderen Komponenten abbilden können.

Mit der Auftragsfreigabe  $\bullet$  beginnt die Auftragsdurchführung. Hier finden folgende Aktivitäten statt:

- 8 Sie können jetzt den Druck der Fertigungspapiere anstoßen. So werden alle erforderlichen Informationen über den Auftrag in der Produktion in Papierform bereitgestellt.
- 9 Im Rahmen der *Materialbereitstellung* fordern Sie alle benötigten Auftragskomponenten aus dem Lager an, die dann zur Produktion transportiert werden können.
- j Falls Sie mit Prozessleitsystemen oder mit Herstellanweisungen arbeiten, generieren und versenden Sie die *Steuerrezepte*, die alle zur Ausführung erforderlichen Informationen beinhalten. Dazu erfahren Sie mehr in Kapitel 5, »Prozesskoordination«.
- k Über *Herstellanweisungen*, die online in der Produktion bearbeitet werden, werden auftragsrelevante Daten aus der Produktion an SAP zurückgemeldet.
- l Die von einer Herstellanweisung oder von einem Prozessleitsystem rückgemeldeten Daten werden in der Prozesskoordination als *Prozessmeldungen* in PP-PI empfangen und an die entsprechenden Empfänger versendet. Mögliche Empfänger können z. B. die Bestandsführung im Falle von gemeldeten Materialverbräuchen oder der Prozessauftrag im Falle von rückgemeldeten Zeiten und Leistungen sein.
- m Sie haben verschiedene Möglichkeiten, die *Materialentnahmen* zu buchen, z. B. über Transaktionen der Bestandsführung in SAP, über die Prozesskoordination oder auch als retrograde Entnahme im Rahmen der Auftragsrückmeldung.
- n Mithilfe der Integration zur Komponente QM (Qualitätsmanagement) bilden Sie *In-Prozess-Kontrollen* ab. Bei der Auftragsfreigabe wird dann ein Prüflos erzeugt, und Sie können für die in der Produktion befindlichen Chargen Prüfergebnisse erfassen.
- o Über die Funktionen der *Auftragsrückmeldung* melden Sie Mengen, Zeiten und erbrachte Leistungen aus der Produktion zurück. Dadurch ist ein Plan-Ist-Vergleich der Daten im Prozessauftrag und über diverse Reportingtransaktionen möglich.
- p Sie buchen den *Wareneingang* der gefertigten Produkte in das Lager. Auch diese Warenbewegungen können Sie über Transaktionen der Bestandsführung in SAP, über die Prozesskoordination oder auch als automatischen Wareneingang im Rahmen der Auftragsrückmeldung buchen.

Nach Beenden der Produktion beginnt die Phase des Auftragsabschlusses. Hier stehen nun folgende Aktivitäten an:

- q Nach der endgültigen Rückmeldung des Auftrags an das Lager werden im Rahmen der *Abweichungsermittlung* die Istkosten des Auftrags mit der Auftragsentlastung beim Wareneingang verglichen. Die dabei entstandenen Differenzen stellen die Abweichungen dar, die an den Bestand und die Ergebnisrechnung abgerechnet werden.
- **B** Bei der anschließenden *Auftragsabrechnung* wird der Auftragssaldo ausgeglichen, indem die zuvor ermittelten Abweichungen an die Finanzbuchhaltung weitergeleitet werden.
- s Im Rahmen der Prozessdatendokumentation erstellen Sie optional ein *Chargen*oder ein *Auftragsprotokoll*, das alle Informationen, d. h. Plan- und Istdaten, zur Produktion einer Charge bzw. zur Durchführung eines Prozessauftrags enthält.
- t Mithilfe der *Archivierung* legen Sie die Auftragsdaten von abgeschlossenen Aufträgen nach einer vordefinierten Residenzzeit in einem Archiv ab, um nach einer erfolgten Löschung weiterhin auf die Auftragsdaten zugreifen zu können.

u Nach der Archivierung können Sie das *Löschen* eines Auftrags anstoßen, um freie Kapazitäten auf der Datenbank Ihres SAP-Systems zu schaffen.

Nun kennen Sie die drei Phasen, die ein Prozessauftrag durchläuft. Im weiteren Verlauf dieses Kapitels zeigen wir Ihnen, wie Sie durch entsprechende Konfigurationen und Einstellungen in den Stammdaten steuern, welche der Teilschritte für Ihre Aufträge zum Einsatz kommen.

# **3.3 Erforderliche Customizing-Objekte einrichten**

In diesem Abschnitt zeigen wir Ihnen, wie Sie die für die Prozessauftragsabwicklung benötigten Auftragsarten einrichten bzw. die im SAP-Standard vorhandenen überprüfen. Weiterhin können Sie optional das Objekt bzw. die Organisationseinheit Fertigungssteuerer mit dem damit verknüpften Fertigungssteuerungsprofil verwenden. Darüber lassen sich materialspezifische Aktionen wie der Druck der Fertigungspapiere und eine erneute Terminierung des Auftrags automatisieren und Details der Auftragsabwicklung wie das Anlegen der Charge des zu fertigenden Produkts steuern.

# **3.3.1 Auftragsarten**

In SAP ERP werden unterschiedliche Typen von Aufträgen unterschieden, wie Fertigungsaufträge, Prozessaufträge, Instandhaltungsaufträge der Komponente Instandhaltung (PM) oder CO-Innenaufträge der Komponente Controlling (CO). Um diese intern zu unterscheiden, werden *Auftragstypen* verwendet. Prozessaufträge haben in diesem Zusammenhang den Auftragstyp »40«, der fest vorgegeben ist und nicht geändert werden kann.

Innerhalb eines *Auftragstyps* können Sie nun mit verschiedenen *Auftragsarten* arbeiten, um die Aufträge unterschiedlich zu steuern. In diesem Abschnitt zeigen wir Ihnen, wie Sie eine Auftragsart für den Auftragstyp Prozessauftrag einrichten und welche werksspezifischen Steuerungsmöglichkeiten Sie haben, um auf verschiedene Bereiche der Auftragsabwicklung Einfluss zu nehmen:

- auf die Auftragsnummernvergabe
- auf die Stammdatenselektion
- auf die Auftragsprotokollerstellung
- auf die Chargenfindung der Materialkomponenten
- auf eine produktionsbegleitende Qualitätsprüfung
- auf die Ausschussbehandlung
- auf die Abwicklung fremdbearbeiteter Vorgänge
- $\quad \blacksquare \;$  auf die Änderungsprotokollierung des Auftrags
- auf die Auftragskalkulation

Zudem werden viele weitere werksspezifische Einstellungen im Customizing zur Auftragsabwicklung wie Terminierung, Auftragsrückmeldung, Auftragsdruck und Verfügbarkeitsprüfung immer in Bezug zur Auftragsart durchgeführt. Auf diese werden wir in den folgenden Abschnitten jeweils näher eingehen.

# **Auftragsart einrichten**

Zunächst legen Sie eine Auftragsart an bzw. überprüfen die im Standard bereits existierenden Auftragsarten. Dies nehmen Sie im Customizing über den IMG-Pfad **Produktionsplanung Prozeßindustrie • Prozeßauftrag • Stammdaten • Auftrag • Auftragsarten definieren** (Transaktion CORN) vor. Hier finden Sie zunächst globale bzw. mandantenweite Einstellungen zur Auftragsart (siehe Abbildung 3.6), die vor allem zur Steuerung des Auftrags-Controllings dienen.

![](_page_4_Picture_223.jpeg)

**Abbildung 3.6** Globale Einstellungen zur Prozessauftragsart pflegen

Im Bereich **Steuerkennzeichen** aktivieren Sie die Schnittstelle zur Komponente Controlling (CO). Dazu setzen Sie das Kennzeichen **CO-Partner** auf **aktiv** oder **teilaktiv**. Über das Kennzeichen **Klassifizierung** ermöglichen Sie die Klassifizierung von Prozessaufträgen dieser Auftragsart, was der leichteren Wiederauffindung von Aufträgen in CO dient. Des Weiteren steuern Sie über das Kennzeichen **Obligoverwaltung**, ob Sie in der Komponente Controlling (CO) für Aufträge dieser Auftragsart Obligos ausweisen und fortschreiben möchten. Im Bereich **Kostenrechnungsprofile** geben Sie zudem über das Feld **Abrechnungsprofil** ein entsprechendes Profil ein, das Steuerkennzeichen für die Auftragsabrechnung enthält und die Abrechnung eines Prozessauftrags an ein Material erlauben muss.

Für die Archivierung nehmen Sie im Bereich **Reorganisation** Einstellungen zu den Residenzzeiten vor (siehe auch Abschnitt 3.11.4, »Prozessauftrag archivieren«). Falls Sie die Statusverwaltung der Prozessaufträge um eigene Anwenderstatus erweitern möchten, können Sie der Auftragsart im Bereich **Statusverwaltung** ein **Statusschema** zuweisen, das Ihre selbst definierten Anwenderstatus enthält (siehe Unterabschnitt »Anwenderstatusschema definieren« in Abschnitt 3.4.3, »Statusverwaltung«).

Zudem aktivieren Sie die **Auftragsnetzabwicklung** über das entsprechende Kennzeichen. Dies ermöglicht Ihnen, mehrere Prozessaufträge miteinander zu verknüpfen, um diese u. a. gemeinsam zu terminieren und die Auftragsdurchführung so zu erleichtern.

#### **Nummernvergabe**

Die Auftragsnummernvergabe erfolgt unabhängig von Werk, Buchungskreis oder Kostenrechnungskreis auf Ebene der Auftragsart. Auftragsnummern können bis zu zwölf Stellen lang sein. Zur Einrichtung der Auftragsnummernvergabe weisen Sie einer Auftragsart genau ein Nummernkreisintervall zu, für das die Auftragsnummer intern vom System oder extern vom Benutzer vergeben werden kann. Die erforderlichen Einstellungen dazu nehmen Sie im Customizing unter dem IMG-Pfad **Produktionsplanung Prozeßindustrie • Prozeßauftrag • Stammdaten • Auftrag • Nummernkreise • Nummernkreise für Aufträge definieren** (Transaktion CO82) vor.

 $\mathbf{D}$ 

# **Weitere Nummernkreise für PP-PI-Objekte**

In dem genannten Abschnitt des Customizing-Menüs finden Sie zudem auch die Nummernkreise für Rückmeldungen, Reservierungen, Vorgänge und Kapazitätsbedarfe. Hier empfiehlt es sich, die SAP-Standardeinstellungen beizubehalten.

### **Auftragsartabhängige Parameter einstellen**

Neben den bereits vorgestellten mandantenweiten Einstellungen zur Auftragsart können Sie werksspezifische Einstellungen zur Auftragsart vornehmen. Dazu wählen Sie im Customizing den IMG-Pfad **Produktionsplanung Prozeßindustrie • Prozeßauftrag • Stammdaten • Auftrag • Auftragsartabhängige Parameter definieren** (Transaktion COR4).

Auf dem Reiter **Stammdaten** stellen Sie ein, wie die Stammdatenselektion für einen Auftrag mit dieser Auftragsart erfolgen soll (siehe Abbildung 3.7).

![](_page_5_Picture_259.jpeg)

![](_page_5_Figure_14.jpeg)

#### **Anlegen eines Prozessauftrags über das Umsetzen eines Planauftrags**

Falls Sie einen Planauftrag umsetzen, werden die dort verwendeten Stammdaten wie Fertigungsversion, Planungsrezept und Stückliste automatisch in den Prozessauftrag übernommen und nicht erneut gemäß den Parametern zur Auftragsart selektiert.

Im Feld **Fertigungsversion** geben Sie zunächst an, ob die Fertigungsversion, hinter der sich das Planungsrezept und die Stückliste verbergen, automatisch oder manuell ausgewählt werden soll.

[k]

Über das Feld **Selektions-ID** geben Sie an, wie die Rangfolge für die automatische Planalternativenselektion abhängig vom Rezeptstatus aussehen soll. Dies pflegen Sie im Customizing über den IMG-Pfad **Produktionsplanung Prozeßindustrie • Stammdaten • Planungsrezept • Rangfolge für automatische Rezeptselektion festlegen** (Transaktion OPEB oder OPJF). Allerdings wird diese Einstellung bei der Selektion über die Fertigungsversion zunächst nicht berücksichtigt. Sie wird erst dann relevant, wenn über die Fertigungsversion kein Planungsrezept ermittelt werden kann. In diesem Fall wird das Planungsrezept unabhängig von der Fertigungsversion und somit auch unabhängig von der Stückliste ermittelt und in den Prozessauftrag kopiert.

**Tx1** 

### **Verwendung von Fertigungsversionen für Prozessaufträge**

Beim Anlegen eines Prozessauftrags wird immer zunächst nach einer gültigen Fertigungsversion mit Planungsrezept und Stückliste gesucht. Dabei muss die Auftragsmenge im Ansatzmengenbereich der Fertigungsversion und des Planungsrezepts liegen und der Starttermin im Gültigkeitszeitraum von Fertigungsversion, Planungsrezept und Stückliste. Nur falls auf diesem Weg keine Fertigungsversion mit gültigem Planungsrezept und Stückliste ermittelt werden kann, wird das Planungsrezept unabhängig über die Selektions-ID ausgewählt. In diesem Fall werden allerdings die Formeln der Materialmengenberechnung nicht mit in den Auftrag übernommen, da diese fest in der Fertigungsversion verankert sind.

Im Bereich **Prozeßdatendokumentation** geben Sie an, ob ein Auftrags- oder ein Chargenprotokoll für den Auftrag generiert werden muss, bevor er archiviert werden kann. Weitere Informationen hierzu erhalten Sie in Kapitel 9, »Prozessdatendokumentation«.

 $\mathsf{D}$ 

# **Verwendung von Fertigungsversionen bei der Erzeugung von Planaufträgen in der Bedarfsplanung**

Falls Sie einen Planauftrag in einen Prozessauftrag umsetzen, werden die Stammdaten aus dem Planauftrag in den Prozessauftrag übernommen. Auch in der Bedarfsplanung ist für das Anlegen des Planauftrags immer zwingend eine Fertigungsversion erforderlich. Somit werden die Stammdaten sowohl in der Bedarfsplanung als auch bei der manuellen Prozessauftragsanlage immer über eine Fertigungsversion selektiert.

Auf dem Reiter **Planung** nehmen Sie weitere Einstellungen vor, die bestimmte Aktionen im Prozessauftrag beeinflussen, wie die Chargenfindung von Einsatzkomponenten und eine produktionsbegleitende Qualitätsprüfung (siehe Abbildung 3.8).

![](_page_6_Picture_207.jpeg)

**Abbildung 3.8** Prozessauftragsartabhängige Parameter – Planung

Im Bereich **Allgemein** geben Sie optional einen Ersatzdisponenten und -fertigungssteuerer an, die automatisch in den Prozessauftrag übernommen werden, falls diese im Materialstamm nicht spezifiziert sind bzw. der Auftrag ohne Materialbezug angelegt wird. Über das Feld **Reservierung/BAnf.** steuern Sie, wann die Reservierungen für die Auftragskomponenten in der Bedarfsplanung dispositiv wirksam werden: sofort beim Anlegen des Auftrags, bei Freigabe des Auftrags oder niemals.

Wenn Sie das Kennzeichen **Ausschuß** setzen, können Sie über das Feld **BaugrAusschuß (%)** im Materialstamm (Sicht **Disposition 1**) den Ausschuss eines Auftrags planen. In der Bedarfsplanung wird beim Berechnen der Auftragsmenge eines Planauftrags die Bedarfsmenge immer um diesen Prozentsatz erhöht. Diese Differenz wird dann als geplanter Ausschuss im Auftragskopf ausgewiesen; zudem können Sie in der Auftragsrückmeldung den Istausschuss melden.

### **Ausschuss und Materialmengenberechnung**

Wenn Sie das Kennzeichen **Ausschuß** in der Auftragsart gesetzt haben, können Sie allerdings keine Berechnung der Ausschussmenge pro Phase im Rahmen der Materialmengenberechnung durchführen.

Im Bereich **Stückliste** geben Sie im Feld **Anwendung** das Verfahren an, über das die Stücklistenalternative ausgewählt wird; hier verwenden Sie standardmäßig die Anwendung **PI01** (Prozessfertigung).

# **Definition eigener Stücklistenanwendungen**

Falls Sie eigene Anwendungen definieren und in einer Auftragsart verwenden, müssen Sie beachten, dass in der Anwendung immer das Kennzeichen **FertVers** (Fertigungsversionen berücksichtigen) gesetzt sein muss. Dies ist erforderlich, da in der Komponente PP-PI immer über Fertigungsversionen selektiert wird.

Über die Einstellung im Feld **Auflösung Stückliste** steuern Sie, ob bei der Umsetzung eines Planauftrags die Stückliste erneut gelesen (aufgelöst) werden und zu welchem Auflösungstermin dies stattfinden soll. Im Falle einer erneuten Auflösung können Sie zwischen dem ursprünglichen Auflösungstermin des Planauftrags oder einem eventuell neu ermittelten Auflösungstermin entscheiden, z. B. aufgrund einer Umterminierung. Dieser Parameter ist vor allem dann relevant, wenn zwischenzeitliche Änderungen an der Stückliste seit der Erstellung des Planauftrags berücksichtigt werden sollen.

Im Feld **Suchschema** im Bereich **Chargenfindung** können Sie ein Chargensuchschema angeben. Zu diesem versucht das SAP-System, eine Chargensuchstrategie zu ermitteln, falls im Prozessauftrag die Chargen der Einsatzkomponenten bestimmt werden sollen. Wenn Sie das Kennzeichen **Prüfen eingegebene Charge aktiv** aktivieren, prüft das SAP-System zudem, ob eine vom Benutzer manuell eingegebene Komponentencharge den Selektionskriterien aus der Chargensuchstrategie entspricht (siehe dazu auch Abbildung 3.33 in Abschnitt 3.5.2, »Chargenfindung«). Weiterhin können Sie im Bereich **Qualitätsprüfung** eine Prüfart der Prüflosherkunft 03 (Produktion) hinterlegen. Falls die Prüfart im zu produzierenden Material aktiviert ist, wird diese priorisiert herangezogen, um bei der Freigabe des Prozessauftrags ein Prüflos zur fertigungsbegleitenden Prüfung zu erzeugen (siehe dazu Abschnitt 8.1, »Integration mit QM«). Auf dem Reiter **Realisierung** finden Sie verschiedene Einstellungen zur Protokollierung von Aktionen und Änderungen zu einem Prozessauftrag (siehe Abbildung 3.9).

![](_page_7_Picture_239.jpeg)

#### **Abbildung 3.9** Prozessauftragsartabhängige Parameter – Realisierung

Generell werden keine Änderungsbelege auf Feldebene für Prozessaufträge geschrieben. Sie können allerdings im Bereich **Statusänderungsbelege** die Kennzeichen **Kopf**, **Material** und **Vorgang** setzen, damit automatisch Änderungsbelege bei Statusänderungen am Auftragskopf, an den Vorgangsdaten und an den Materiallistenpositionen erstellt werden. Sie können diese dann im Prozessauftrag in der Statusübersicht über den Menüpfad **Umfeld • Änderungsbelege anzeigen** abrufen.

### **Fortschreiben von Änderungsbelegen für Prozessaufträge**

Im SAP-Hinweis 390635 erfahren Sie, wie Sie mithilfe der Erweiterung PPCO0007 (Exit beim Sichern Fertigungsauftrag) die Erstellung von Änderungsbelegen für Prozessaufträge selbst realisieren können.

Weiterhin aktivieren Sie im Bereich **Dokumentation von Warenbewegungen** die Fortschreibung von Belegen zu Warenbewegungen im Prozessauftrag. Wenn das Kennzeichen für eine Warenbewegung gesetzt ist, können Sie im Prozessauftrag (z. B. über Transaktion COR2) die Materialbelege dazu über den Menüpfad **Mehr • Springen • Listen • Dokumentierte Warenbewegungen** aufrufen.

**3**

ГŦ

Die Fortschreibung der Auftragsdaten im Fertigungsinformationssystem (FIS) steuern Sie über Kennzeichen im Bereich **Fertigungsinformationssystem**. Dort steuern Sie über die Freigabeversionen zudem, zu welchem Zeitpunkt bestimmte Auftragsdaten ins FIS übergeben werden.

Auf dem Reiter **Kostenrechnung** pflegen Sie die für die Auftragskalkulation relevanten Parameter wie Kalkulationsvarianten und Abgrenzungsschlüssel. Über das Feld **Plankostenermittlung** steuern Sie hierbei, zu welchem Zeitpunkt die Plankosten im Prozessauftrag kalkuliert werden. Dies kann manuell erfolgen, immer automatisch beim Sichern des Auftrags oder erst nach Auftragsfreigabe. Die grafische Darstellung von Auftragsnetzen und die Profile für Fehlteillisten stellen Sie auf dem Reiter **Darstellungsprofile** ein.

# **Kopieren einer Auftragsart**

Beim Kopieren einer Auftragsart müssen Sie darauf achten, neben den Einstellungen zur Auftragsart auch alle übrigen auftragsartabhängigen Einstellungen zu kopieren, wie zur Terminierung, zur Materialverfügbarkeitsprüfung und zu Rückmeldungen.

# **3.3.2 Fertigungssteuerer und Fertigungssteuerungsprofil**

Der *Fertigungssteuerer* ist zum einen ein Organisationsobjekt, das Sie einem Material im Materialstamm auf der Sicht **Arbeitsvorbereitung** zuweisen. Sie können dann den Fertigungssteuerer auf dem Selektionsbild vieler Transaktionen als Selektionskriterium verwenden. Zum anderen haben Sie über ein optional zum Fertigungssteuerer zugewiesenes *Fertigungssteuerungsprofil* vielfältige Möglichkeiten, auf den Ablauf der Prozessauftragsabwicklung Einfluss zu nehmen.

Den Fertigungssteuerer definieren Sie werksbezogen im Customizing über den IMG-Pfad **Produktionsplanung Prozeßindustrie • Prozeßauftrag • Stammdaten • Fertigungssteuerer definieren** (Transaktion CORU). Jedem Fertigungssteuerer ordnen Sie optional ein Fertigungssteuerungsprofil zu. Alternativ können Sie das Fertigungssteuerungsprofil auch direkt einem Material im Materialstamm auf der Sicht **Arbeitsvorbereitung** zuweisen, falls Sie die Profile nicht mit den Fertigungssteuerern koppeln möchten.

 $\mathbf{D}$ 

 $\mathbf{D}$ 

#### **Einfluss des Fertigungssteuerers auf die Terminierung der Prozessaufträge**

Im weiteren Verlauf der Customizing-Einstellungen zu Prozessaufträgen können Sie zudem die Terminierungsparameter für Prozessaufträge in Abhängigkeit vom Fertigungssteuerer pflegen (siehe Unterabschnitt »Terminierung« in Abschnitt 3.4.2, »Aktionen bei Eröffnung«).

Die Fertigungssteuerungsprofile pflegen Sie über den IMG-Pfad **Produktionsplanung Prozeßindustrie • Prozeßauftrag • Stammdaten • Fertigungssteuerungsprofile definieren** (Transaktion CORY). Im Gegensatz zum Fertigungssteuerer verbirgt sich hinter dem Fertigungssteuerungsprofil eine Vielzahl von Steuerparametern, die wir Ihnen im Folgenden erläutern (siehe Abbildung 3.10 und Abbildung 3.11).

![](_page_8_Picture_201.jpeg)

**Abbildung 3.10** Fertigungssteuerungsprofil – Teil 1

![](_page_8_Picture_202.jpeg)

**Abbildung 3.11** Fertigungssteuerungsprofil – Teil 2

Im Bereich **Automatische Aktionen** legen Sie fest, welche Aktionen bei der Eröffnung und bei der Freigabe eines Prozessauftrags automatisch erfolgen sollen. Dazu zählt die Freigabe direkt bei der Eröffnung sowie das Erzeugen des Steuerrezepts, das Drucken der Auftragspapiere und die erneute Terminierung des Auftrags bei der Freigabe.

Wenn Sie das Kennzeichen **Verfügbare Teilmenge bestätigen** setzen, wird die prozentual größte Fehlmenge einer Komponente bei allen Komponenten proportional gesetzt, auch wenn diese eigentlich in einer größeren Menge verfügbar wären. Das ist nur sinnvoll, wenn Sie mit einem rechtzeitigen Eintreffen der fehlenden Komponente nicht mehr rechnen und den Auftrag in einer kleineren Menge trotzdem produzieren möchten. In diesem Falle verhindern Sie mithilfe dieses Kennzeichens, dass von den übrigen Komponenten zu große Mengen bereitgestellt werden. Der Bereich **Kapazitätsplanung** enthält Steuerdaten zur Kapazitätsverfügbarkeitsprüfung sowie das Profil zum Kapazitätsabgleich.

Im Bereich **Chargenverwaltung** geben Sie im Feld **Autom.Chargenanlage** an, ob bei Auftragseröffnung oder bei Auftragsfreigabe direkt eine Charge des zu produzierenden Materials angelegt werden soll. Diese wird dann in den Kopfdaten des Prozessauftrags auf dem Reiter **Wareneingang** automatisch eingetragen. Voraussetzung dafür ist, dass Sie die automatische Chargennummernvergabe aktiviert haben, was Sie unter folgendem IMG-Pfad vornehmen: **Logistik Allgemein** • **Chargenverwaltung** • **Chargennummernvergabe** • **Interne Chargennummernvergabe aktivieren** (Transaktion OMCZ). Zudem können Sie über das Feld **Chargen klass.** steuern, ob die Charge auch mit der Chargenklasse aus dem Materialstamm klassifiziert werden soll. Falls Sie das Kennzeichen **Erweiterte Klassifizierung** gesetzt haben, werden zudem die Customer-Exits zur automatischen Bewertung der Chargenmerkmale aufgerufen.

Im Bereich **Transport** steuern Sie die Materialbereitstellung der Einsatzkomponenten über die Komponente Warehouse Management (LE-WM) oder Extended Warehouse Management (EWM). Für den Fall, dass Sie die auftragsbezogene Bereitstellung über die Strategie *Kommissionierteile* in LE-WM oder die Bereitstellung in EWM verwenden, können Sie über das Feld **WM-Anforderung** bei der Auftragsfreigabe automatisch Transportbedarfe oder -aufträge in LE-WM bzw. Produktionsmaterialanforderungen in EWM erzeugen lassen. Details dazu sowie zu den weiteren Kennzeichen in diesem Bereich erfahren Sie in Abschnitt 3.6.2, »Bereitstellung über die Lagerverwaltung«, und in Abschnitt 3.7, »Materialbereitstellung mit EWM«.

Der Bereich **Rückmeldung** enthält zwei Kennzeichen, mit deren Hilfe Sie die Berechnung der dispositiv relevanten Minder- bzw. Mehrzugangsmengen im Kopf des Prozessauftrags beeinflussen können. Dies wird relevant, wenn Sie eine Rückmeldung des Auftrags auf Phasenebene durchführen und dort kleinere oder größere Mengen als die Auftragsmenge endrückmelden. In diesem Falle wird ohne das Setzen der

Kennzeichen die bereits abzusehende Minder- oder Mehrproduktion sofort nach der Rückmeldung dispositiv wirksam.

Im Bereich **Auftragsart** steuern Sie, welche Auftragsarten abhängig von der Fertigungsart automatisch herangezogen werden, wenn Sie einen Prozessauftrag zu dem Material anlegen oder ein Planauftrag in einen Prozessauftrag umgesetzt wird.

# **Unterschiedliche Verwendung von Fertigungssteuerer und Fertigungssteuerungsprofil**

Das Objekt Fertigungssteuerer können Sie verwenden, um Materialien entweder aus Prozesssteuerungssicht oder aus Sicht der Verantwortlichkeit zu gruppieren:

#### - **Prozesssteuerung**

Falls Sie im Fertigungssteuerer ein Fertigungssteuerungsprofil hinterlegen, werden alle Materialien, denen Sie diesen Fertigungssteuerer zuordnen, mit denselben Steuerparametern versehen. Dadurch gruppieren Sie Materialien, die ähnliche Parameter der Prozesssteuerung haben, z. B. Materialien einer Produktionsstufe. Sie können die Fertigungssteuerer dann z. B. »Halbfabrikat Wirkstoff«, »Halbfabrikat Fertigung«, »Fertigprodukt Milcherzeugnisse« oder »Abfülllinie 1« nennen.

#### - **Verantwortlichkeit**

Falls Sie kein Fertigungssteuerungsprofil mit einem Fertigungssteuerer verknüpfen, können Sie jedem Material beide Objekte separat zuordnen und somit beliebige Kombinationen ermöglichen. In diesem Fall können Sie den Fertigungssteuerer auch nutzen, um die Materialien aus Sicht der Verantwortlichkeit zu gruppieren, z. B. produktionsstufenübergreifend pro Produktlinie. Sie benennen die Fertigungssteuerer dann z. B. »Produktion Katalysatoren« oder »Produktion Weichkäse«.

# **3.4 Eröffnung eines Prozessauftrags**

Einen Prozessauftrag können Sie manuell ohne Referenz anlegen oder durch eine Umsetzung eines Planauftrags, der in der Bedarfsplanung oder mit SAP Advanced Planning and Optimization (APO) erzeugt wurde. Die Umsetzung findet in der Regel durch die Disponenten oder die Produktionsplaner statt und kann sowohl in SAP ERP als auch in SAP APO erfolgen. Die möglichen Varianten des Umsetzens und des Anlegens in der Komponente PP-PI lernen Sie im Folgenden kennen, Details zur Umsetzung in SAP APO erhalten Sie in Abschnitt 8.2, »Integration mit SAP APO und ePP/DS«. Weiterhin sehen Sie, welche Aktionen wie Stammdatenübernahme, Kalkulation, Terminierung und Verfügbarkeitsprüfung der Materialkomponenten bei der Umsetzung im Hintergrund ablaufen.

EB

**3**

 $\overline{K}$ 

# **3.4.1 Eröffnungsvarianten**

Sie haben unterschiedliche Möglichkeiten, einen Prozessauftrag anzulegen. Sie können entweder einen oder mehrere Planaufträge aus der Bedarfsplanung umsetzen oder den Prozessauftrag mit oder ohne Material manuell anlegen.

# **Prozessauftrag manuell anlegen**

Um einen Prozessauftrag für ein Material manuell anzulegen, wählen Sie den Menüpfad **Logistik • Produktion Prozeß • Prozeßauftrag • Prozeßauftrag • Anlegen • Mit Material** (Transaktion COR1). Hier müssen Sie auf jeden Fall eine **Materialnummer**, ein **Produktionswerk** und eine **Prozeßauftragsart** angeben (siehe Abbildung 3.12).

![](_page_10_Picture_206.jpeg)

**Abbildung 3.12** Prozessauftrag manuell anlegen

Zusätzliche bzw. davon abweichende Daten geben Sie unter den folgenden Bedingungen ein:

- Falls dem Fertigungssteuerungsprofil des Materials eine Prozessauftragsart zugewiesen ist, wird diese automatisch gelesen. In diesem Fall müssen Sie diese hier nicht zwingend eintragen.
- Das Arbeiten mit einem Planungswerk ist eine Funktion der Bedarfsplanung. Ein Planungswerk verwenden Sie dann, wenn Sie in einem anderen Werk produzieren möchten. In diesem Fall hat das Material einen entsprechenden Sonderbeschaffungsschlüssel mit der Sonderbeschaffungsart P (Produktion in anderem Werk) in der Materialstammsicht **Disposition 2** eingestellt. Auf Basis dieser Einstellung planen Sie den Bedarf im Planungswerk, in dem Sie auch den Wareneingang buchen. Die Produktion, d. h. die Rückmeldung des Auftrags und die Entnahmen der Komponenten, findet aber im Produktionswerk statt.

- Falls Sie für die gewählte Prozessauftragsart eine externe Nummernvergabe eingestellt haben, geben Sie zudem eine gültige Prozessauftragsnummer in das Feld **Prozeßauftrag** ein.

#### **Prozessauftrag ohne Materialbezug**

Sie können einen Prozessauftrag auch ohne Materialbezug anlegen, z. B. um mittels eines Reinigungsauftrags Kosten zu erfassen und eine Ressource kapazitiv zu belasten. Dazu nutzen Sie die Transaktion **Logistik • Produktion Prozeß • Prozeßauftrag • Prozeßauftrag • Anlegen • Ohne Material** (Transaktion CORO).

Nachdem Sie die Taste  $\leftarrow$ ] gedrückt haben, gelangen Sie in den Auftragskopf, in dem Sie dann Menge und Termine angeben (siehe Abbildung 3.13).

![](_page_10_Picture_207.jpeg)

**Abbildung 3.13** Prozessauftrag anlegen – Kopfdaten

3 Produktionssteuerung über Prozessaufträge

Auf dem Reiter **Allgemeine Daten** im Feld **Gesamtmenge** geben Sie die geplante Auftragsmenge ein. Im Bereich **Terminierung** wählen Sie im Dropdown-Menü des Felds **Art** eine Terminierungsart aus. Abhängig von der Terminierungsart müssen Sie im Bereich **Termine** zusätzlich entweder einen Starttermin (bei Vorwärtsterminierung) oder einen Endtermin (bei Rückwärtsterminierung) eingeben. Falls Sie sich für die Terminierungsart **Tagesdatum** entscheiden, führt das System auf Basis des aktuellen Datums eine Vorwärtsterminierung aus. Wenn Sie nun die Taste  $\left\lfloor \frac{1}{r} \right\rfloor$  drücken, werden die Stammdaten gelesen, der Auftrag wird terminiert, kalkuliert etc. (siehe dazu den Abschnitt 3.4.2, »Aktionen bei Eröffnung«).

Darüber hinaus haben Sie die Möglichkeit, einen Auftrag durch Kopie eines existierenden Belegs anzulegen. Dafür geben Sie im Bereich **Vorlage** den **Prozeßauftrag** an, den Sie als Vorlage verwenden möchten (siehe Abbildung 3.12). Hierbei werden das zu produzierende Material und die Auftragsmenge übernommen. Über eine optionale Objektauswahl entscheiden Sie, welche Daten des Vorlagenauftrags weiterhin kopiert werden sollen, wie Abrechnungsvorschrift, Vorgänge, Stücklistenkomponenten, Anordnungsbeziehungen und Prozessvorgaben/XSteps. In die Objektauswahl gelangen Sie, indem Sie den Button (**Vorlageobjekte auswählen**) anklicken (siehe Abbildung 3.12).

Г»Т

#### **Manuelles Anlegen von Prozessaufträgen**

In der Regel werden Sie Prozessaufträge auf Basis von Planaufträgen anlegen bzw. Planaufträge umsetzen. Falls Sie allerdings kurzfristig auf Änderungen reagieren müssen, Korrekturen im Produktionsplan vornehmen müssen oder manuell eine Aufarbeitung anstoßen möchten, kann es durchaus sein, dass Sie Prozessaufträge auch manuell anlegen.

#### **Planauftrag umsetzen**

Die wohl bei der täglichen Arbeit am meisten verwendete Variante zum Anlegen eines Prozessauftrags ist das Umsetzen eines Planauftrags, der im Rahmen der Bedarfsplanung erzeugt wurde. Dabei werden die Daten aus dem Planauftrag wie das zu fertigende Material, die Fertigungsversion, die Bedarfsmenge und der Bedarfstermin sowie Komponenten mit Bedarfsmenge und -termin in den Prozessauftrag übernommen. Mögliche Kapazitätsbedarfe des Planauftrags werden auf den Prozessauftrag übernommen, die Sekundärbedarfe für die Planauftragskomponenten werden in Reservierungen umgewandelt. Nach der Umsetzung wird der Planauftrag außerdem gelöscht.

Bei der Planauftragsumsetzung haben Sie zwei Optionen: Sie führen eine sogenannte Einzelumsetzung eines Planauftrags durch und haben dabei die Möglichkeit, nur eine Teilmenge in einen Prozessauftrag umzusetzen oder aber einen Planauftrag in mehrere Prozessaufträge umzusetzen. Sie können zudem die Sammelumsetzung nutzen, um mehrere Planaufträge auf einmal umzusetzen, die Sie aufgrund spezieller Kriterien über einen Selektionsbildschirm auswählen.

Die Einzelumsetzung stoßen Sie z. B. über den Menüpfad **Logistik • Produktion Prozeß • Prozeßauftrag • Prozeßauftrag • Anlegen • Mit Planauftrag** (Transaktion COR7) an. Sie können einen Planauftrag auch über die aktuelle Bedarfs- und Bestandsliste in der Bedarfsplanung umsetzen, was der praktikablere Weg ist, da Sie hier von der Bestands- und Planungssituation des Materials ausgehen und die Planauftragsnummer nicht kennen müssen.

Für eine Sammelumsetzung mehrerer Planaufträge wählen Sie den Menüpfad **Logistik • Produktion Prozeß • Prozeßauftrag • Prozeßauftrag • Anlegen • Mit Planaufträgen** (Transaktion COR8). Hierbei können Sie als Selektionsparameter in den Feldern **Eröffnung** (Selektion von – bis) einen Zeitraum zur Selektion von Planaufträgen angeben (siehe Abbildung 3.14). Dadurch werden alle Aufträge zur Umsetzung selektiert, deren Eröffnungstermin in diesen Zeitraum fällt. Der Eröffnungstermin eines Prozessauftrags wird hierbei über den sogenannten *Eröffnungshorizont* berechnet, der im Horizontschlüssel definiert ist, den Sie im Materialstamm auf der Sicht **Disposition 2** pflegen und der in den Prozessauftragskopf kopiert wird. Dieser Eröffnungshorizont wird dabei vom Eckstarttermin des Prozessauftrags abgezogen.

![](_page_11_Picture_281.jpeg)

**Abbildung 3.14** Sammelumsetzung Planaufträge – Einstieg

Es stehen Ihnen zudem weitere Selektionskriterien zur Verfügung, wie Disponent, Fertigungssteuerer sowie Selektionskennzeichen zum Status des Planauftrags und zur Verfügbarkeit der Komponenten.

# **3.4.2 Aktionen bei Eröffnung**

Beim Anlegen eines Prozessauftrags werden verschiedene Aktionen im Hintergrund ausgeführt: Nach der Selektion der Stammdaten werden die Plankosten ermittelt, der Auftrag wird terminiert, und gegebenenfalls werden Kapazitätsbedarfe erzeugt.

#### **Stammdatenselektion**

Nachdem Sie beim Anlegen des Auftrags im Auftragskopf die Auftragsmenge und die Daten zur Terminierung eingegeben haben, haben Sie zwei Möglichkeiten:

- 1. Sie drücken die Taste  $\left\lfloor \frac{d}{r} \right\rfloor$ ; daraufhin wird gemäß den Einstellungen zur Auftragsart die Fertigungsversion automatisch gezogen, oder Sie wählen eine Fertigungsversion manuell aus.
- 2. Sie klicken auf den Button (**Selektion über Fertigungsversion**), ohne zuvor die Taste  $\boxed{\leftarrow}$  zu drücken. Es erscheint daraufhin ein Pop-up, in dem Sie manuell eine geeignete Fertigungsversion auswählen können – unabhängig davon, ob eine automatische oder eine manuelle Auswahl der Fertigungsversion für die Auftragsart eingestellt ist.

Sobald feststeht, welche Fertigungsversion verwendet werden soll, werden das in der Fertigungsversion zugewiesene Planungsrezept und dessen Stückliste sowie weitere Informationen aus dem Materialstamm gelesen.

Auf dem Reiter **Stammdaten** können Sie nachvollziehen, welche Fertigungsversion, welches Planungsrezept und welche Stückliste zu welchem Auflösungstermin als Basis für den Prozessauftrag herangezogen wurden (siehe Abbildung 3.15).

![](_page_12_Picture_206.jpeg)

**Abbildung 3.15** Ausschnitt Prozessauftragskopf – Stammdaten

Die aus dem Materialstamm kopierten Zuordnungen zum Disponenten (Sicht **Disposition 1**), Fertigungssteuerer und Fertigungssteuerungsprofil (Sicht **Arbeitsvorbereitung**) finden Sie auf dem Reiter **Zuordnung** (siehe Abbildung 3.16). Hinter dem Fertigungssteuerungsprofil verbergen sich Steuerparameter wie automatische Chargenanlage, Steuerrezepterzeugung etc. (siehe Abschnitt 3.3.2, »Fertigungssteuerer und Fertigungssteuerungsprofil«). Weiterhin wird dort im Feld **Reservierung** die Reservierungsnummer für die Materialreservierungen und im Falle einer In-Prozess-Kontrolle über die Komponente QM im Feld **Prüflos** die zugeordnete Prüflosnummer abgelegt. Zudem finden Sie im Feld **Planauftrag** den zugrunde liegenden Planauftrag, falls der Prozessauftrag durch eine Umsetzung entstanden ist.

![](_page_12_Picture_207.jpeg)

**Abbildung 3.16** Ausschnitt Prozessauftragskopf – Zuordnung

#### **Nachlesen der Stammdaten**

Falls Sie die Stammdaten, d. h. die Fertigungsversion mit Planungsrezept und Stückliste, erneut lesen und in den Auftrag kopieren möchten, können Sie dies im Prozessauftragskopf auf dem Reiter **Stammdaten** über den Button (**Nachlesen Stammdaten**) anstoßen. Anschließend wählen Sie die Fertigungsversion aus und haben zusätzlich die Möglichkeit, das Auflösungs- bzw. Gültigkeitsdatum für Planungsrezept und Stückliste anzupassen.

Solange der Auftrag noch nicht freigegeben ist, ist ein Nachlesen der Stammdaten problemlos möglich. Falls der Auftrag bereits freigegeben ist, ist dies nur dann möglich, wenn noch keine Buchungen wie Warenbewegungen oder Rückmeldungen für den Auftrag erfasst wurden. Zudem wird der Auftragsstatus nach dem Nachlesen wieder auf **Eröffnet** zurückgesetzt.

 $\lceil$ k $\rceil$ 

F!I

**K** 

Auf dem Reiter **Wareneingang** finden Sie Informationen und Steuerparameter rund um die Zugangsbuchung der gefertigten Materialien ins Lager (siehe Abbildung 3.17).

![](_page_13_Picture_263.jpeg)

**Abbildung 3.17** Ausschnitt Prozessauftragskopf – Wareneingang

Im Bereich **Steuerung** steuert das Feld **Bestandsart**, in welchen Bestand der Wareneingang zum Prozessauftrag gebucht wird: entweder in den frei verwendbaren, in den gesperrten oder den Qualitätsprüfbestand. Falls Sie die Prüflosabwicklung der Komponente QM einsetzen, ist dies abhängig von einer aktivierten Prüfart der Herkunft 04, die dem Wareneingang zu einem Auftrag aus der Produktion zugeordnet ist (siehe Abschnitt 8.1, »Integration mit QM«). Ohne die Prüflosabwicklung wird das Feld initial auf **frei verwendbar** gesetzt oder auf **Qualitätsprüfung**, falls im Materialstamm das Kennzeichen **Buchen in Q-Bestand** gesetzt ist (Sicht **Qualitätsmanagement**). Weiterhin finden Sie im Feld **WE-Bearbeitung** die Wareneingangsbearbeitungszeit aus dem Materialstamm (Sicht **Disposition 2**). Diese wird auf den Produktionsendtermin addiert, um so das Verfügbarkeitsdatum der geplanten Auftragsmenge zu bestimmen.

Im Bereich **Toleranzen** finden Sie Informationen zu den Über- und Unterlieferungstoleranzen, die ebenfalls aus dem Materialstamm kommen (Sicht **Arbeitsvorbereitung**). Im Bereich **Zugang** wird der Lagerort für den Wareneingang angegeben. Dieser kommt entweder aus dem Feld **Produktionslagerort** aus dem Materialstamm (**Disposition 2** und **Arbeitsvorbereitung**) oder aus dem Feld **Empfang. Lagerort** in der Fertigungsversion, wobei dieser Eintrag priorisiert wird.

### **Produktionslagerort bei der Verwendung von Dispositionsbereichen**

Falls Sie Dispositionsbereiche verwenden und dort einen Produktionslagerort pflegen, wird dieser beim Anlegen des Planauftrags gelesen und dann auch bei der Umsetzung in den Prozessauftrag übernommen.

Weiterhin finden Sie hier im Feld **Verteilung** den sogenannten *Verteilungsschlüssel*. Mithilfe eines Verteilungsschlüssels, den Sie in der Fertigungsversion pflegen, können Sie aus Bedarfsplanungssicht die Wareneingangsmengen tageweise auf die Auftragsdauer verteilen. Die Verteilungsschlüssel pflegen Sie werksspezifisch im Customizing über den IMG-Pfad **Produktionsplanung Prozeßindustrie • Stammdaten • Planungsrezept • Materialliste • Positionsdaten • Positionsdaten aus angrenzenden Arbeitsgebieten • Verteilungsschlüssel festlegen** (Transaktion SPRO).

### **Einsatz eines Verteilungsschlüssels**

Falls Sie z. B. den vorhandenen Schlüssel **GLEI** verwenden, werden die Zugangstermine des Wareneingangs auf die gesamte Produktionsdauer gleichmäßig verteilt und nicht wie im Falle ohne Verteilungsschlüssel komplett auf den Produktionsendtermin gesetzt. Für eine Produktion von 1.000 KG, die fünf Tage dauert, würde dadurch jeden Tag eine Zugangsmenge von 200 KG aus Bedarfsplanungs- und Verfügbarkeitssicht geplant werden. Dieses Vorgehen wäre z. B. für eine kontinuierliche Produktion mit länger laufenden Prozessaufträgen sinnvoll.

Im Feld **Charge** können Sie bereits im Auftrag eine Chargennummer für das zu produzierende Material vergeben. Falls im Fertigungssteuerungsprofil eine automatische Chargenanlage vorgesehen ist, wird beim Anlegen oder bei der Freigabe des Auftrags eine Chargennummer generiert und hier eingetragen (siehe Abschnitt 3.3.2, »Fertigungssteuerer und Fertigungssteuerungsprofil«).

Alternativ können Sie auch einfach eine Charge eingeben, die dann nach Bestätigung angelegt wird. Wenn Sie auf den Button (**Charge anlegen**) klicken, wird bei aktiver automatischer Chargennummernvergabe eine Chargennummer vergeben und der Chargenstamm dazu angelegt.

# **Terminierung**

Sobald die Stammdaten gelesen und ein Planungsrezept in den Prozessauftrag kopiert wurde, sind die Vorgangs- und Phasendaten sowie die Ressourcen bekannt, auf denen der Auftrag produziert wird. Auf Basis dieser Daten wird für den Auftrag eine

Durchlaufterminierung angestoßen. In Abbildung 3.18 sehen Sie ein Beispiel für eine Vorwärtsterminierung.

![](_page_14_Figure_3.jpeg)

**Abbildung 3.18** Terminierung eines Prozessauftrags

Zunächst wird der Horizontschlüssel herangezogen, den Sie im Materialstamm auf der Sicht **Disposition 2** pflegen und der in den Prozessauftragskopf kopiert wird. Dieser enthält die sogenannte Vorgriffszeit und die Sicherheitszeit  $\bullet$ , die jeweils als Puffer nach dem Eckstart- bzw. vor dem Eckendtermin @eingefügt werden. Dazwischen werden die Phasen auf Basis Ihrer Vorgabewerte aus dem Planungsrezept terminiert  $\bullet$ . Die Termine werden dann auf Vorgangsebene verdichtet  $\bullet$  und bilden so die Produktionstermine, auch *terminierte Termine* 5 genannt. Nach der Sicherheitszeit wird zur Berechnung des Eckendtermins zudem die Wareneingangsbearbeitungszeit 6 aus der Materialstammsicht **Disposition 2** addiert. Der daraus berechnete Termin ist dann der Verfügbarkeitstermin  $\bullet$ . Ebenfalls aus dem Horizontschlüssel kommt der Freigabehorizont <sup>3</sup>. Wenn Sie diesen vom Eckstarttermin abziehen, kommen Sie zum Freigabetermin  $\bullet$ , an dem der Auftrag freigegeben werden sollte.

Über die Terminierungsparameter haben Sie Einfluss darauf, wie die Terminierung eines Prozessauftrags durchgeführt werden soll. Diese finden Sie im Customizing über den IMG-Pfad **Produktionsplanung Prozeßindustrie • Prozeßauftrag • Vorgänge • Terminierung • Terminierungsparameter festlegen** (Transaktion OPUZ). Hier pflegen Sie pro Werk, Auftragsart und optional Fertigungssteuerer die Steuerungsparameter für die Prozessauftragsterminierung (siehe Abbildung 3.19).

![](_page_14_Picture_308.jpeg)

![](_page_14_Figure_8.jpeg)

Über das Kennzeichen **Kapazitätsbedarfe erzeugen** im Bereich **Feinterminierung** steuern Sie, ob für die Prozessaufträge überhaupt eine Kapazitätsplanung durchgeführt werden soll. Nur dann werden für die Phasen des Auftrags auf Vorgangsebene aggregierte Kapazitätsbedarfe auf den Ressourcen erzeugt.

Im Bereich **Terminanpassung** können Sie über das Dropdown-Menü des Felds **Termine anpassen** (Termine bei der Durchlaufterminierung anpassen) festlegen, ob die Auftragsecktermine angepasst werden. Dies kann z. B. der Fall sein, wenn nach der Vorgangsterminierung der Endtermin des letzten Vorgangs nach dem Eckendtermin liegt, sodass dieser angepasst werden muss.

Im Bereich **Terminierungssteuerung für Feinterminierung** pflegen Sie Parameter, die direkten Einfluss auf die Durchführung der Terminierung der Prozessaufträge haben. Ein Prozessauftrag wird dabei immer sowohl vorwärts- als auch rückwärtsterminiert. Über das Feld **Terminierungsart** steuern Sie, welche Terminierungsrichtung zuerst berücksichtigt wird. Im Feld **Start in Vergangenheit** können Sie optional eine Anzahl Tage eingeben, die der Auftragsstarttermin im Falle einer Rückwärtsterminierung in der Vergangenheit liegen darf. Falls der terminierte Starttermin dann vor die-

3 Produktionssteuerung über Prozessaufträge

sem Termin liegt, wird automatisch auf die Vorwärtsterminierung mit dem aktuellen Tagesdatum als Starttermin umgeschaltet. Des Weiteren können Sie in diesem Bereich folgende Steuerkennzeichen setzen:

- **Terminierung automatisch**: Wenn Sie eine Änderung im Prozessauftrag vorgenommen haben, wird beim Sichern des Auftrags automatisch eine Neuterminierung durchgeführt.
- **Protokoll automatisch**: Nach der Terminierung wird das Terminierungsprotokoll automatisch angezeigt.
- **Pausengenaue Terminierung**: Die Pausenzeiten der Kapazitäten bzw. Schichtprogramme werden exakt bei der Terminierung berücksichtigt. Dadurch kann ein berechneter Termin nicht in die Pausenzeit einer Kapazität fallen.
- **Von Produktionsterminen**: Hierüber steuern Sie, ob Sie beim Anlegen eines Auftrags als Ausgangspunkt für die Terminierung einen Ecktermin oder einen terminierten Termin (Produktionstermin) mit Uhrzeit eingeben müssen. Dadurch können Sie bei der manuellen Auftragsanlage eine exakte gewünschte Produktionsanfangs- oder -endezeit ohne Berücksichtigung der Vorgriffs- und Sicherheitszeit mitgeben.
- **Verschieben Auftrag**: Teilrückgemeldete Vorgänge bzw. Phasen werden mit diesem Kennzeichen neu terminiert, sodass die bereits erfassten Isttermine nicht berücksichtigt werden. Dadurch können sich die Vorgangstermine auch nach einer erfolgten Teilrückmeldung nochmals ändern. Wenn Sie das Kennzeichen nicht setzen, werden teilrückgemeldete Vorgänge wie endrückgemeldete behandelt und nicht mehr neu terminiert.
- **Material späteste Lage**: Die Bedarfstermine der Komponenten werden bei gesetztem Kennzeichen auf den spätesten terminierten Starttermin eines Vorgangs gesetzt bzw. bei Nebenprodukten auf den spätesten terminierten Endtermin eines Vorgangs. Ansonsten ist der früheste terminierte Termin ausschlaggebend für den Bedarfstermin.

Г»Т

# **Auswirkung des Vorgangsstatus auf die Terminierung**

Beachten Sie, dass endrückgemeldete Vorgänge, d. h. Vorgänge, deren Phasen alle endrückgemeldet sind, nicht mehr neu terminiert werden. Hier werden immer die rückgemeldeten Isttermine als Vorgangs- bzw. Phasentermine übernommen.

Sobald die Terminierung im Prozessauftrag durchgeführt wurde, sehen Sie auf dem Reiter **Termine/Mengen** die Gegenüberstellung von Terminen und auch Mengen im Plan und im Ist (siehe Abbildung 3.20). Sie finden hier die ursprünglich geplanten (z. B. Ecktermine, terminierte Termine, Planauftrags- und Auftragsmenge) und Istinformationen (gemeldete Termine und gelieferte Mengen).

![](_page_15_Picture_218.jpeg)

**Abbildung 3.20** Ausschnitt Prozessauftragskopf – Termine und Mengen

Zudem werden die aus der Verfügbarkeitsprüfung resultierenden Informationen (Gesamtbestätigungstermin und bestätigte Mengen) aufgezeigt. Der Gesamtbestätigungstermin sagt dabei aus, wann das produzierte Material z. B. für einen Kundenauftrag verfügbar sein wird. Falls wie in Abbildung 3.20 die benötigten Komponenten in einer nicht ausreichenden Menge zur Verfügung stehen, was an der bestätigten Menge von lediglich 1.600 KG für eine Auftragsmenge von 2.000 KG ersichtlich ist, wird als hypothetischer Gesamtbestätigungstermin der 31.12.9999 angezeigt.

Auf Vorgangsebene sehen Sie zudem die Termine der Vorgänge bzw. der Phasen. Beachten Sie hier, dass auf der Ebene der Vorgänge selbst keine Terminierung stattfindet, sondern nur für die Phasen (siehe Abbildung 3.21). Die Terminierungsdaten der Phasen eines Vorgangs werden dann auf den jeweiligen Vorgang aggregiert.

Auf dem Reiter **Allgemeine Daten** im Auftragskopf finden Sie Informationen zu Mengen und Terminen sowie zu den Terminierungsparametern. Hierbei werden die geplanten den Istdaten gegenübergestellt: Gesamtmenge vs. gelieferte Menge und Eckbzw. terminierte Termine vs. gemeldete Termine.

| ę,<br>$\checkmark$     |                                                                      |                   |                     |                              | Prozeßauftrag ändern: Vorgang - Termine |              |          |
|------------------------|----------------------------------------------------------------------|-------------------|---------------------|------------------------------|-----------------------------------------|--------------|----------|
|                        |                                                                      |                   | 画 Vorgänge          | 高 Materialliste              | <b>B</b> XSteps<br>Mehr $\vee$          |              |          |
| Prozeßauftrag: 1002060 |                                                                      |                   |                     |                              |                                         |              |          |
|                        | Material: PH-2400<br>Acetylsalicylsäure                              |                   |                     |                              |                                         |              |          |
| Üb. Vorgang: 0010      |                                                                      |                   | Ressource: YPR-1010 | Einwaage                     |                                         |              |          |
| Vorgang: 0020          |                                                                      | $\sqrt{}$ Phase   |                     | - Vorbereitung und Dosierung |                                         | $\mathcal O$ |          |
|                        | * SteuSchlüssel: PIO1 Prozeßfertigung<br>$\triangledown$ Kalkulieren |                   |                     |                              |                                         |              | Vorlage: |
| Systemstatus: EROF     |                                                                      |                   |                     |                              | $\overline{\mathbf{i}}$                 |              |          |
|                        |                                                                      | Früheste Lage     |                     | Späteste Lage                |                                         |              |          |
|                        |                                                                      | Start: 01.07.2020 | 06:00:00            | 01.07.2020                   | 06:00:00                                |              |          |
|                        |                                                                      | Ende: 02.07.2020  | 09:16:22            | 02.07.2020                   | 09:16:22                                |              |          |
|                        |                                                                      |                   |                     |                              |                                         |              |          |
| Rückgemeldete Termine  |                                                                      |                   |                     |                              |                                         |              |          |
|                        |                                                                      | Durchführen       |                     | Bearbeiten                   |                                         |              |          |
|                        | Start:                                                               |                   | 00:00:00            |                              | 00:00:00                                |              |          |
|                        | Ende:                                                                |                   | 00:00:00            |                              | 00:00:00                                |              |          |
| Dauer                  |                                                                      |                   |                     |                              |                                         |              |          |
| Dauer Bearbeiten: 14,0 |                                                                      |                   | н                   |                              |                                         |              |          |

**Abbildung 3.21** Vorgangsdetails im Prozessauftrag – Termine

#### **Kalkulation**

Auf dem Reiter **Steuerung** finden Sie die Details zur Auftragskalkulation wie Kalkulationsvarianten, Kalkulationsschema, Abgrenzungs- und Abweichungsschlüssel. Die Abrechnungsvorschrift, in der Sie den Abrechnungsempfänger des Auftrags definieren, finden Sie unter dem Menüpfad **Mehr • Kopf • Abrechnungsvorschrift**. Bei einem Prozessauftrag mit Materialbezug wird dies normalerweise das produzierte Material sein. Alternativ ist hier auch ein CO-Innenauftrag oder ein Ergebnisobjekt möglich, z. B. für Reinigungsaufträge ohne Materialbezug.

Die Ermittlung der Plankosten im Rahmen der Vorkalkulation stoßen Sie im Prozessauftragskopf über den Button (**Kosten ermitteln**) an. Abhängig von der Einstellung in den auftragsartabhängigen Parametern können die Plankosten auch automatisch beim Sichern des Auftrags kalkuliert werden. Die Istkosten zum Auftrag werden während des Produktionsprozesses im Rahmen der mitlaufenden Kalkulation fortgeschrieben, z. B. durch das Buchen von Warenbewegungen oder das Erfassen von Leistungen in Rückmeldungen. Über den Menüpfad **Mehr • Springen • Kosten • Analyse** können Sie sich das Ergebnis der Kostenermittlung in einem Plan-Ist- sowie einem Soll-Ist-Vergleich jederzeit anzeigen lassen. Sie erhalten hier eine Übersicht über die nach Kostenarten (Materialkosten, Fertigungskosten, Gemeinkosten) gegliederten Kosten. Weiterhin finden Sie über den Menüpfad **Mehr • Springen • Kosten** einen Report zum Einzelnachweis (Übersicht der einzelnen Kalkulationspositionen) und zur Schichtung (nach kalkulatorischen Kostenelementen gegliederte Übersicht).

#### **Kapazitätsplanung**

Im Rahmen der Kapazitätsplanung werden zudem Kapazitätsbedarfe für die Vorgänge auf den Ressourcen erzeugt. Als Voraussetzung muss dies in den Terminierungsparametern eingestellt sein (siehe Abbildung 3.19).

### **Protokolle**

Über den Menüpfad **Mehr • Springen • Protokolle** stehen Ihnen im Auftrag alle Protokolle zur Verfügung, die nach dem Ausführen einer Aktion geschrieben werden. Dazu zählen die Protokolle zum Lesen der Stammdaten, zur Freigabe, zur Terminierung, zur Kostenermittlung, zur Verfügbarkeitsprüfung, zur WM-Bereitstellung, zur Steuerrezepterzeugung, zur Syntaxprüfung und zum Setzen der Löschvormerkung.

# **3.4.3 Statusverwaltung**

Auf allen Ebenen eines Prozessauftrags läuft im Hintergrund automatisch eine Statusverwaltung mit. Sowohl auf Kopf- als auch auf Vorgangs- und Komponentenebene wird dadurch der jeweilige Bearbeitungsstatus festgehalten. Man unterscheidet hier zwischen den Systemstatus, die fest vom SAP-System vorgegeben sind, und den Anwenderstatus, die auf Auftragskopfebene zusätzlich verfügbar sind. In diesem Abschnitt erfahren Sie, wie Sie ein Anwenderstatusschema definieren, und lernen die Historie zu Statusänderungen kennen.

# **Anwenderstatusschema definieren**

Die Anwenderstatus definieren Sie selbst im Rahmen der Pflege eines Anwenderstatusschemas und setzen diese dann manuell im Auftrag oder z. B. über einen Customer-Exit. Ein Anwenderstatusschema legen Sie im Customizing unter dem IMG-Pfad **Produktionsplanung Prozeßindustrie • Prozeßauftrag • Stammdaten • Auftrag • Statusschemata definieren** (Transaktion BS02) an. Das Schema ordnen Sie dann in den globalen Einstellungen der Prozessauftragsart zu (siehe Abbildung 3.6).

Optional legen Sie die erlaubten bzw. verbotenen betriebswirtschaftlichen Vorgänge zu jedem Anwenderstatus fest. So können Sie z. B. die Freigabe eines Auftrags verbieten, solange ein bestimmter Anwenderstatus nicht gesetzt wurde. Jedem Anwenderstatus können Sie zudem einen Berechtigungsschlüssel hinterlegen, sodass Sie den Benutzern gezielt Berechtigungen für das Setzen eines Anwenderstatus vergeben

können. Die Berechtigungsschlüssel definieren Sie über den IMG-Pfad **Produktionsplanung Prozeßindustrie • Prozeßauftrag • Stammdaten • Auftrag • Berechtigungsschlüssel für Anwenderstatusschema definieren** (Transaktion BS52).

Sie können die Details zu den jeweiligen Status im Auftragskopf bzw. in den Vorgangs- und Materialkomponentendetails abrufen, indem Sie auf das Symbol klicken. Sie gelangen dann z. B. im Falle des Auftragsstatus aus dem Auftragskopf auf die Statusübersicht (siehe Abbildung 3.22).

![](_page_17_Picture_233.jpeg)

**Abbildung 3.22** Details zum Auftragsstatus anzeigen

Sie sehen hier auf der linken Seite die derzeit aktiven Systemstatus. Indem Sie auf den Button (**Filtern**) klicken, werden zudem die inaktiven Systemstatus eingeblendet. Wenn Sie auf den Reiter **Betriebsw. Vorgänge** navigieren, werden Ihnen alle betriebswirtschaftlichen Vorgänge aufgelistet. Ein Ampelsymbol zeigt dabei jeweils, ob der Vorgang zu den derzeit gesetzten Status erlaubt (OOI), mit Warnung erlaubt **O△O**) oder verboten (●OO) ist.

# **Historie von Statusänderungen**

Um die Fortschreibung der Statusänderungen zu aktivieren, setzen Sie im Customizing der auftragsartabhängigen Parameter die entsprechenden Kennzeichen (siehe Abbildung 3.9 in Abschnitt 3.3.1, »Auftragsarten«).

Zur Anzeige der Historie von Statusänderungen verzweigen Sie zunächst in die Details zum Auftragsstatus, indem Sie in der Anzeige oder der Bearbeitung eines Prozessauftrags auf den Button (**Status**) klicken. Über den Menüpfad **Mehr • Zusätze • Änderungsbelege • Alle** navigieren Sie in die Liste aller bisherigen Status. Indem Sie auf den Button **Alle Änderungen** klicken, erhalten Sie eine Übersicht aller Aktionen, die das Setzen oder das Löschen eines Status zur Folge hatten. Mithilfe des Buttons **Historie** gelangen Sie in die chronologische Sicht der Statusänderungen und können so den kompletten Auftragsstaus zu jedem Änderungszeitpunkt analysieren.

# **3.5 Prozessplanung und Auftragsfreigabe**

Zwischen der Auftragseröffnung und der Auftragsfreigabe findet die Prozessplanung statt. Dazu zählen alle Aktivitäten, die notwendig sind, um den Prozessauftrag für die Ausführung vorzubereiten. Dabei stellen Sie zunächst sicher, dass alle erforderlichen Materialkomponenten und Ressourcen zur Verfügung stehen. Dies wird über die Materialverfügbarkeitsprüfung und die Kapazitätsplanung gewährleistet. Eine weitere Aktion ist hierbei die Festlegung auf die zu produzierende Charge, was über die Chargennummernvergabe ermöglicht wird. Die Auswahl geeigneter Chargen der Einsatzkomponenten erfolgt über die Chargenfindung. Zudem können Sie nach der Chargenfindung über den Anstoß der Materialmengenberechnung die Produktionsmenge und die Komponentenmengen neu berechnen lassen. Sobald alle Voraussetzungen für einen Start der Durchführung des Auftrags gegeben sind, geben Sie den Auftrag für die Produktion frei.

### **Aktionen der Prozessplanung**

Alle in diesem Abschnitt vorgestellten Aktivitäten der Prozessplanung sind optional einsetzbar und können abhängig von Ihren Prozessen aktiviert und weitestgehend automatisiert durchgeführt werden.

# **3.5.1 Materialverfügbarkeitsprüfung**

Mithilfe der Materialverfügbarkeitsprüfung (auch kurz »Verfügbarkeitsprüfung« genannt) stellen Sie sicher, dass alle benötigten Einsatzkomponenten in der richtigen Menge zum richtigen Zeitpunkt am richtigen Ort bereitstehen. Hierbei wird dynamisch nach der sogenannten ATP-Logik geprüft. Diese berücksichtigt neben den aktuellen Beständen auch geplante Zugänge (z. B. in Form von Bestellungen bei Rohstoffen oder Prozessaufträgen bei Halbfabrikaten) und Abgänge (z. B. in Form von Reservierungen für andere Prozessaufträge, die denselben Rohstoff benötigen) einer Komponente bis zum Bedarfszeitpunkt. Erst nach der Durchführung der Verfügbar-

**K**